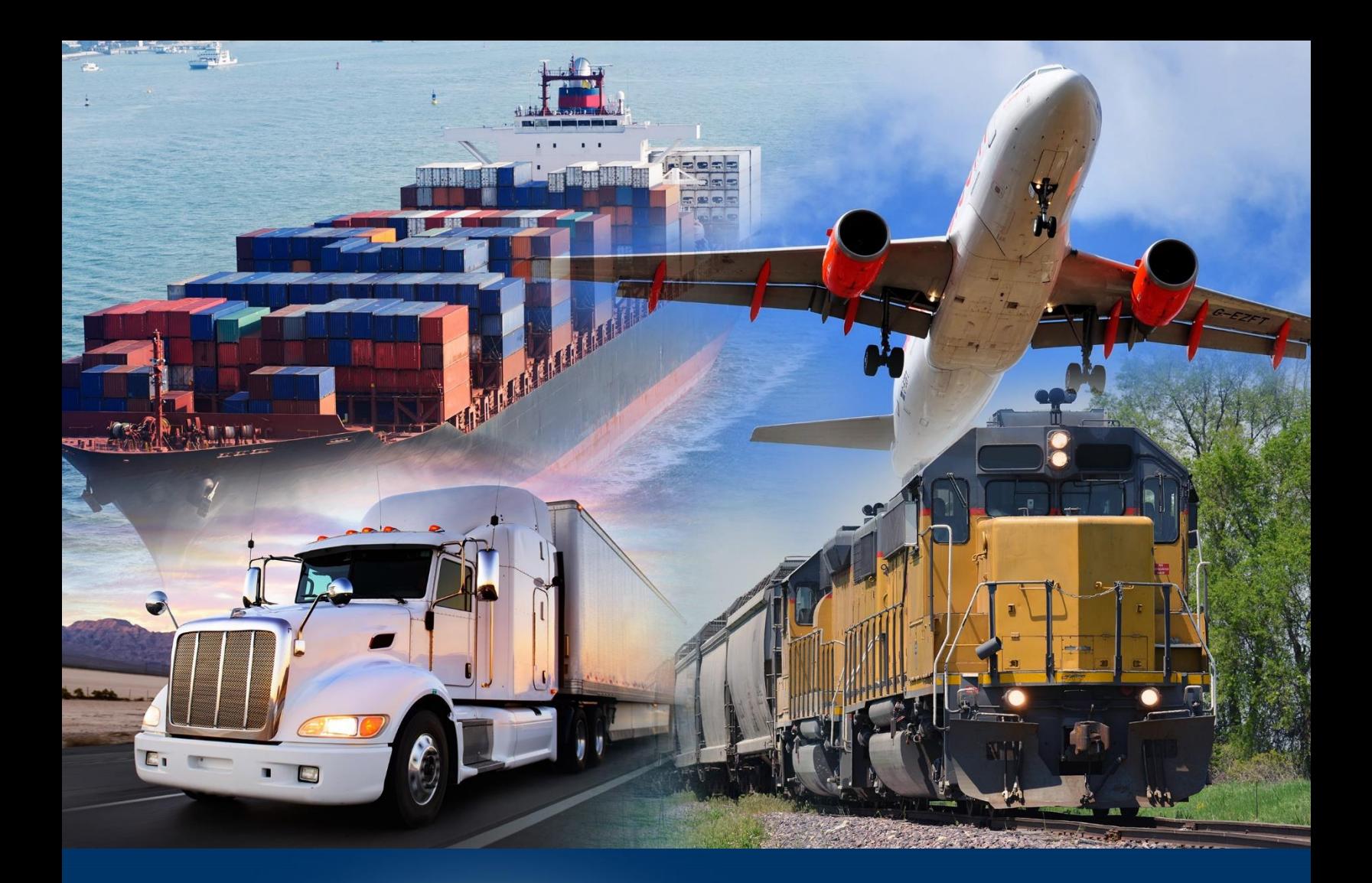

## Modifying Query Filters

ACE Reports

*April 2024*

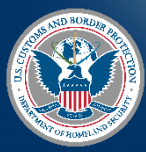

U.S. Customs and Border Protection

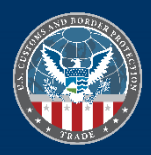

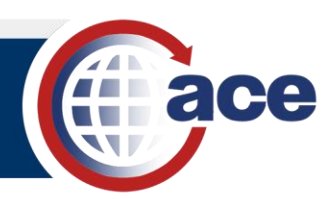

## **INTRODUCTION**

Use **Query Filters** to limit and focus the data results for a report. Query filters are the set of criteria the data must match for it to be retrieved from the data warehouse. Create custom filters by adding data objects from the **Universe** outline to the **Query Filters** panel and customizing the operator, values, and filter type. Any object in the Universe outline can be included as either a result object or as a query filter.

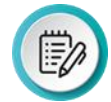

**NOTE**: Objects from multiple universes can be included in the same report using the **Add Query**  feature. This is an advanced concept not covered in this QRC.

## *MODIFYING QUERY FILTERS*

- 1. Open a **Report**.
- 2. Select **Design** mode.
- 3. In Design mode, in the Query tab, select the Edit icon **...**

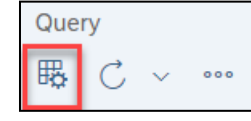

The **Query Panel** displays.

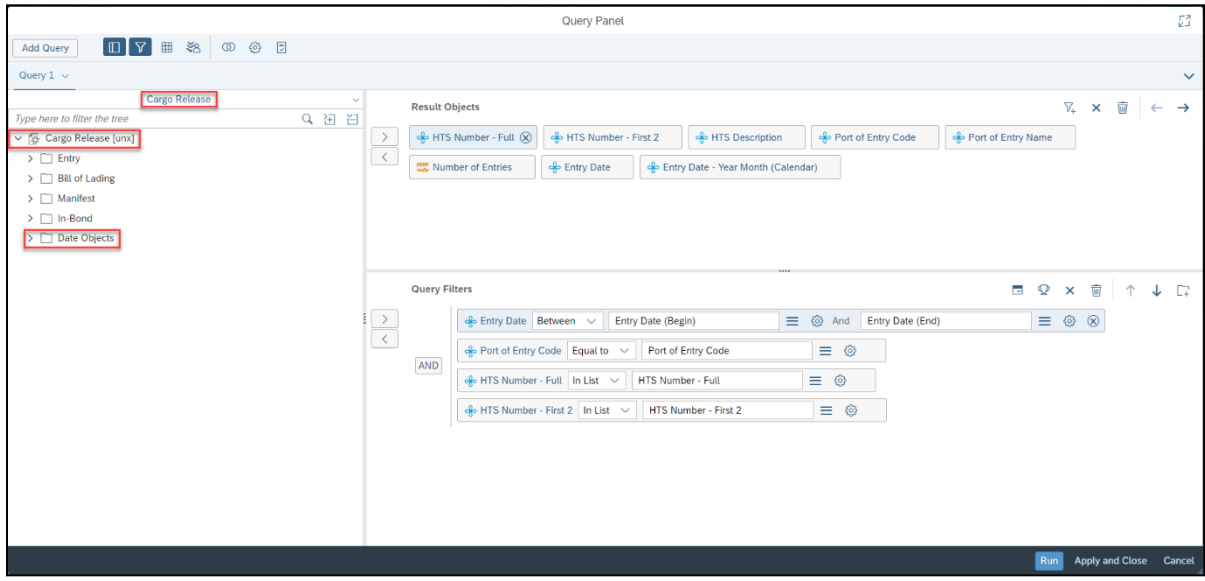

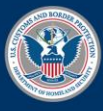

U.S. Customs and **Border Protection** 

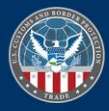

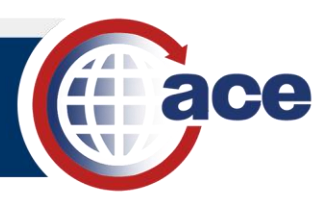

4. In the universe outline menu, expand the folder(s) to display available object(s).

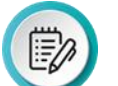

**NOTE:** You can also search for an object by typing text in the **Type here to filter the tree** field and selecting the magnifying glass button.

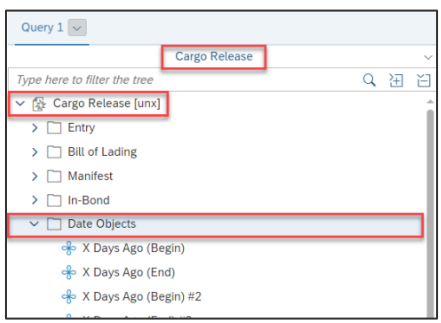

5. Drag and drop a data object from the universe outline menu pane to the **Query Filters** pane.

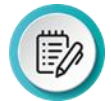

**NOTE**: You can select multiple objects by pressing the CTRL key while selecting objects.

6. Repeat Steps 4 and 5, as needed.

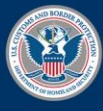

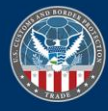

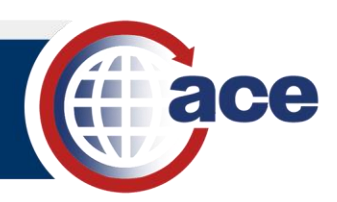

7. In **Query Filters**, as necessary:

a. In the operator drop-down, select an operator.

- b. Select the **Click to Define filter type** button  $\equiv$  and choose an operand filter type.
- c. If **Constant** is selected as an operand filter type, in the **Type a constant** field, type any required data.
- d. If **Object from this query** is selected as an operand filter type, select an object in the **Objects** dialog box.

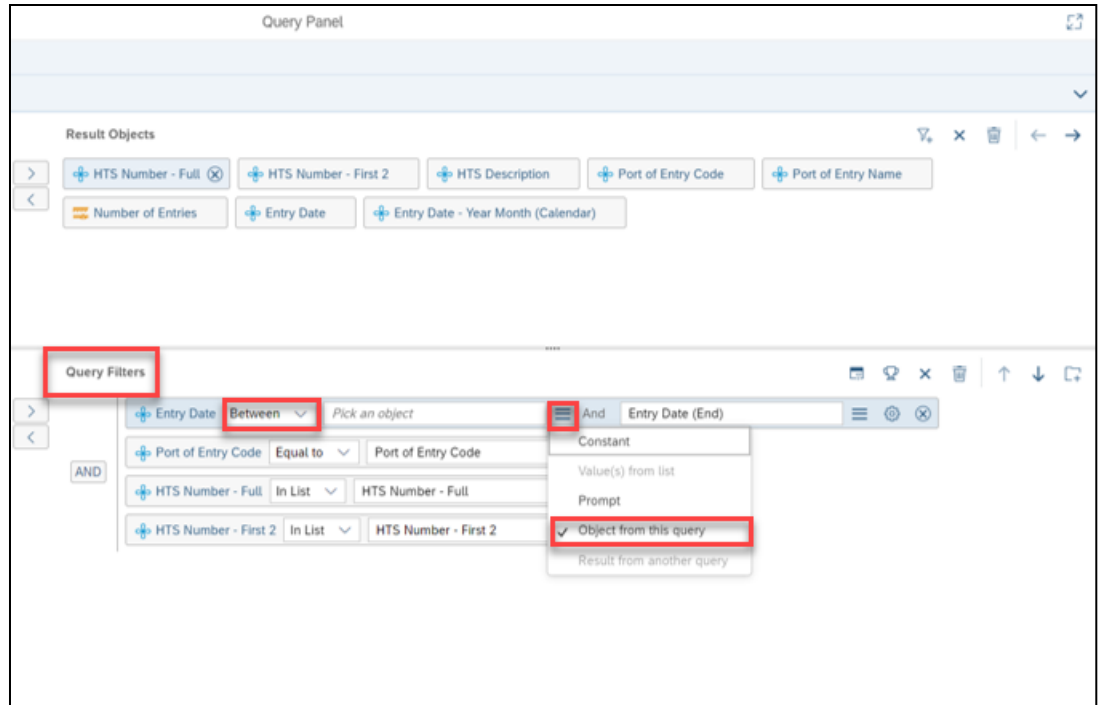

- 8. Select **Apply and Close**.
- 9. **Save a** the report.
- 10. **Refresh c** the report.

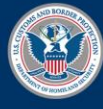

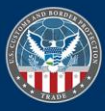